# Andritz Group Citrix Login

Service Area Infrastructure Services

Exported on 11/06/2019

## Table of Contents

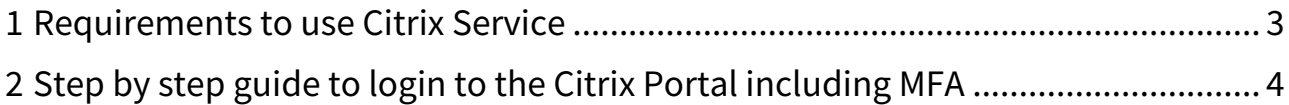

### <span id="page-2-0"></span>1 Requirements to use Citrix Service

- 1. **ANDRITZ Username and Password**: Make sure that you've got a **valid ANDRITZ Domain user and password**. These will be provided by your ANDRITZ internal contact person.
- 2. **Register for Multifactor Authentication (MFA)**: Your user account must be enabled for MFA. Please follow the instructions at [Multifactor Authentication for Citrix Login](https://www.andritz.com/resource/blob/322948/82d46ba081bda0b7ccd31db93522f0a6/gr-mfa-pwreset-for-external-users-data.pdf) $^1$  $^1$  to activate your account for MFA.
	- a. We recommend that you to also apply for the Self Service Password reset (enrollment in the same portal as for MFA).
- 3. **Download and install Citrix Receiver (Citrix Workspace App):** You can find the download at: [https://](https://www.citrix.com/products/receiver.html) [www.citrix.com/products/receiver.html](https://www.citrix.com/products/receiver.html)

**Support:** Contact the local Helpdesk via your ANDRITZ contact person to open a ticket: Please provide username and a detailed description (best with screenshots) of the issue.

<sup>1</sup> https://www.andritz.com/resource/blob/322948/82d46ba081bda0b7ccd31db93522f0a6/gr-mfa-pwreset-for-external-usersdata.pdf

## <span id="page-3-0"></span>2 Step by step guide to login to the Citrix Portal including MFA

1. ANDRITZ Group Citrix environment is reachable via:

#### <https://gate.andritz.com>

2. After opening<https://gate.andritz.com> you will be redirected to login.microsoftonline.com Please login with **YOUR\_USERNAME@ANDRITZ.COM**:

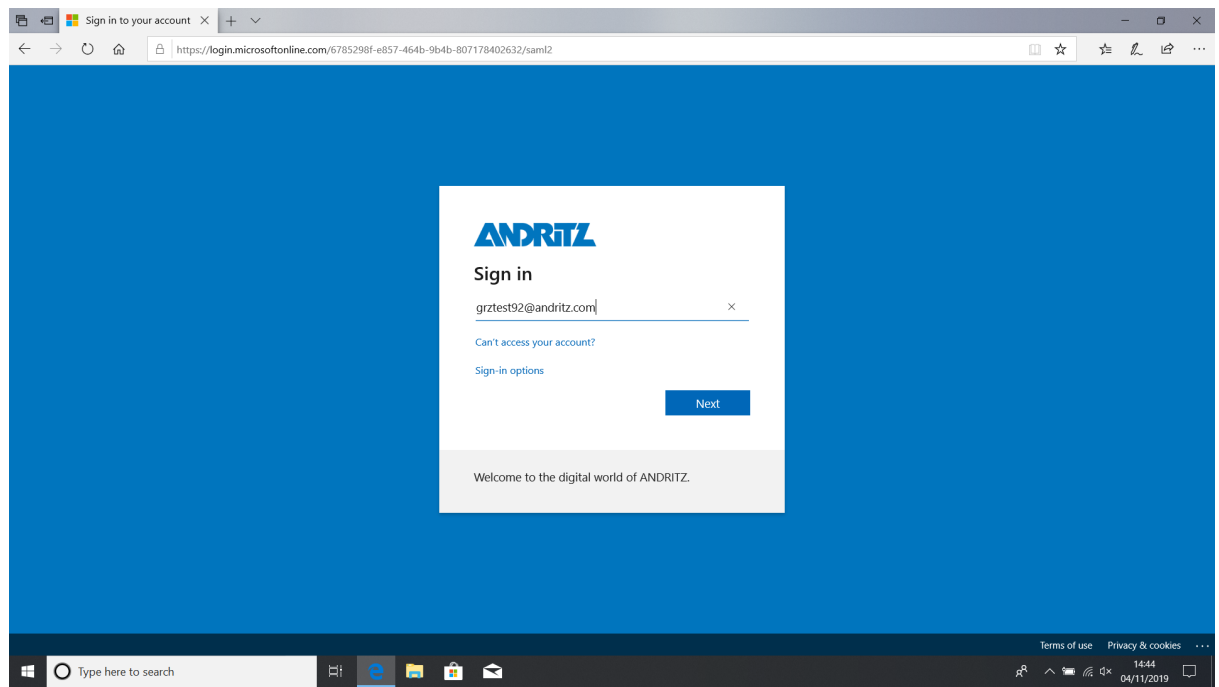

3. Type in your **ANDRITZ password** here:

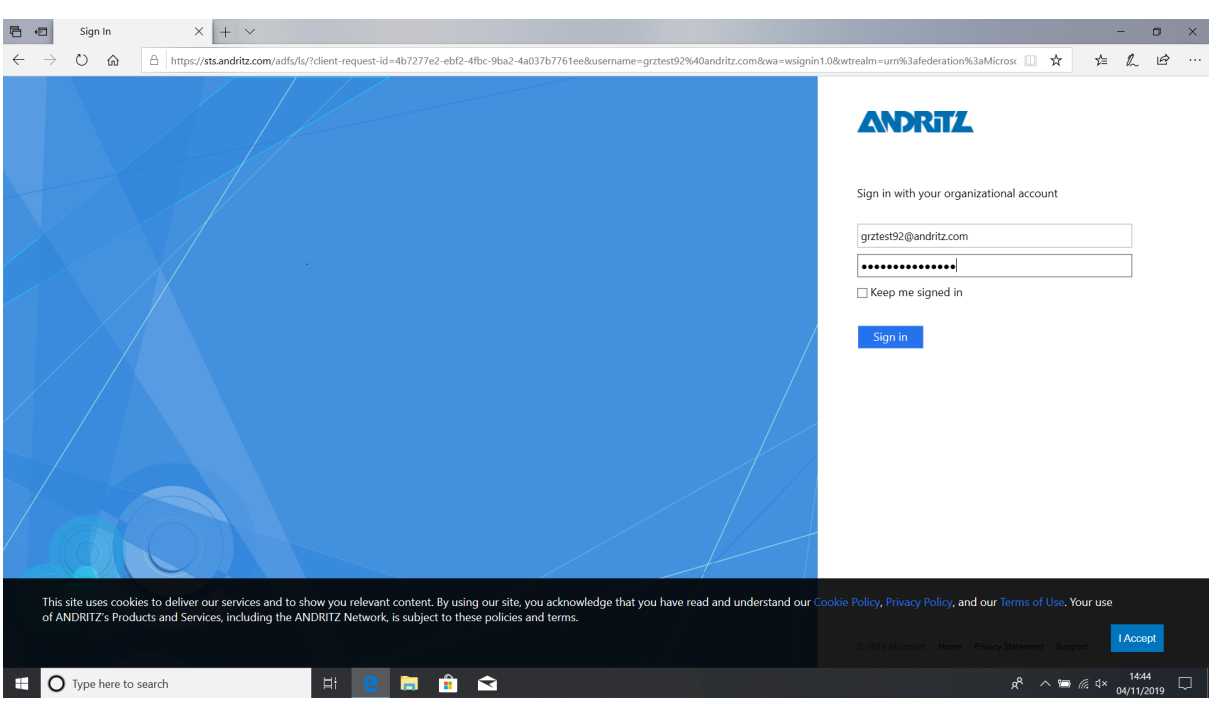

#### 4. **Press next here:**

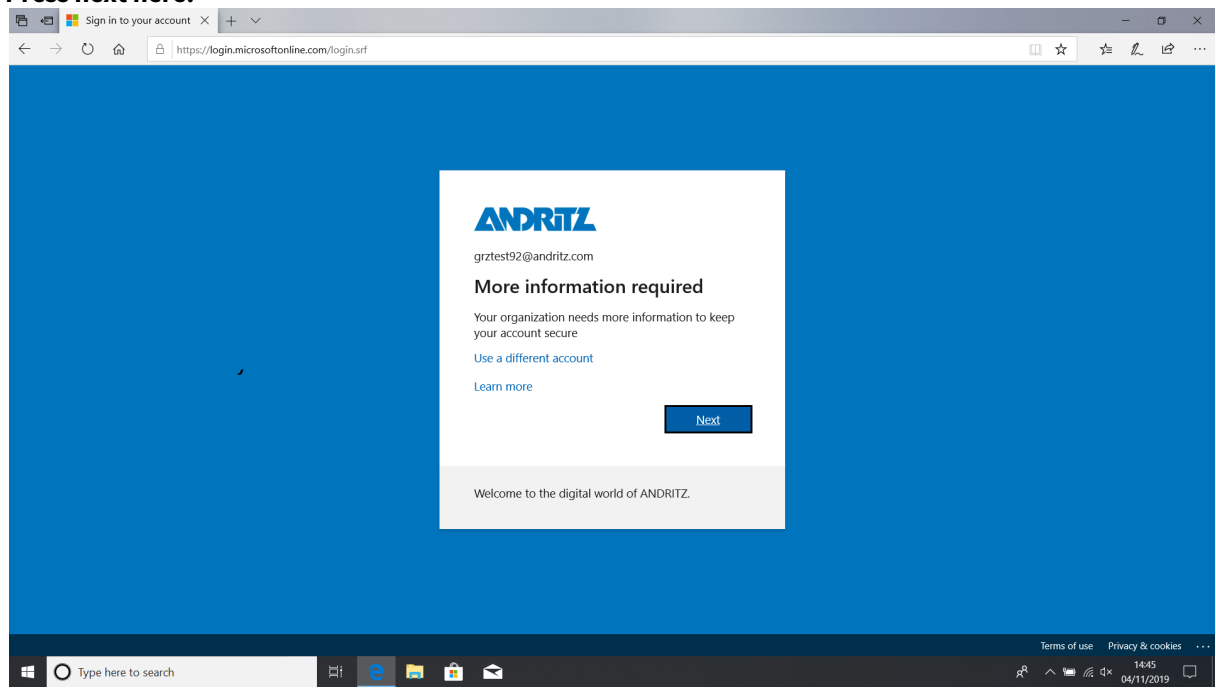

5. **Microsoft Authenticator Guide** will appear Go to the Apple App Store or Android Play Store on your phone to download the Microsoft Authenticator App.

- 6. Open the Microsoft Authenticator app, select "**Add account**" from the "Customize and control" icon in the upper-right, and then select"**Work or school account"**.
- 7. Scan the **QR code** on the web-page with the App and click "**NEXT**":

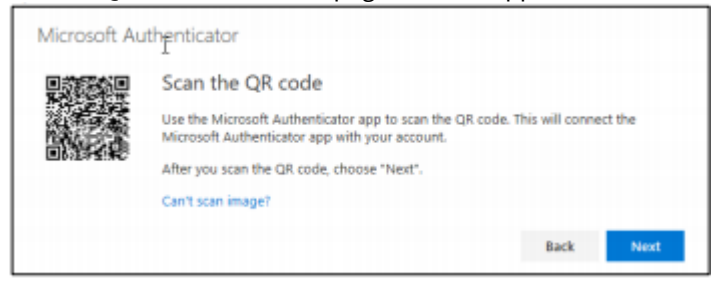

**Note:** If your camera is unable to capture the QR code, you can manually add your account information to the Microsoft Authenticator app for two-factor verification. For more information and

8. **Setup a second verification method is recommended:** Office Desk Phone call for verification

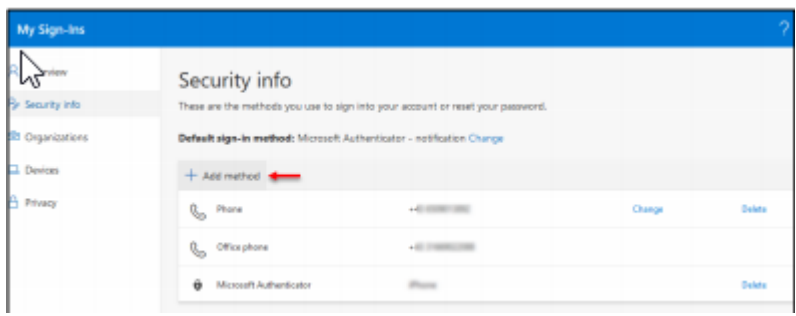

9.  **Please go back to** [https://gate.ANDRITZ.com](https://gate.andritz.com)[2](https://gate.andritz.com)

<sup>2</sup> https://gate.andritz.com

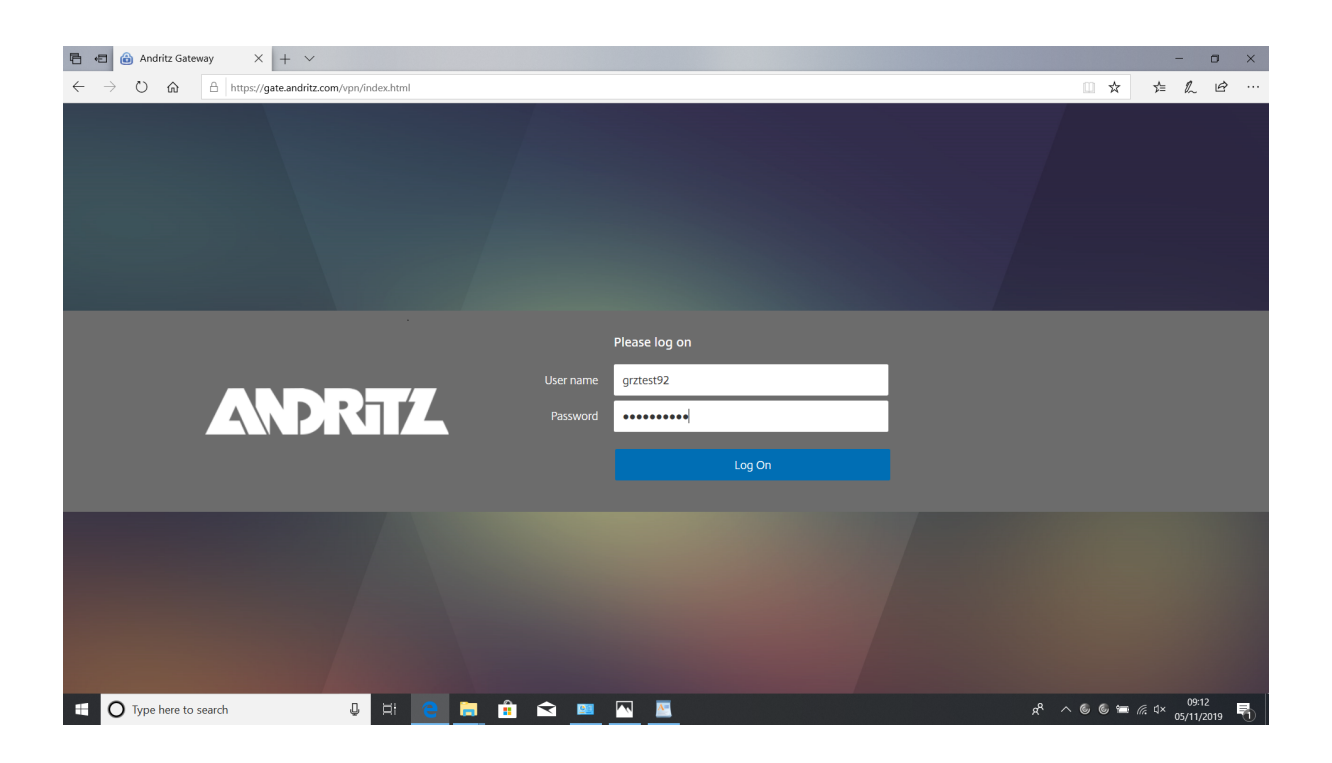

#### **Here you can find your Favorites, Desktops or Apps in the blue menu bar:**

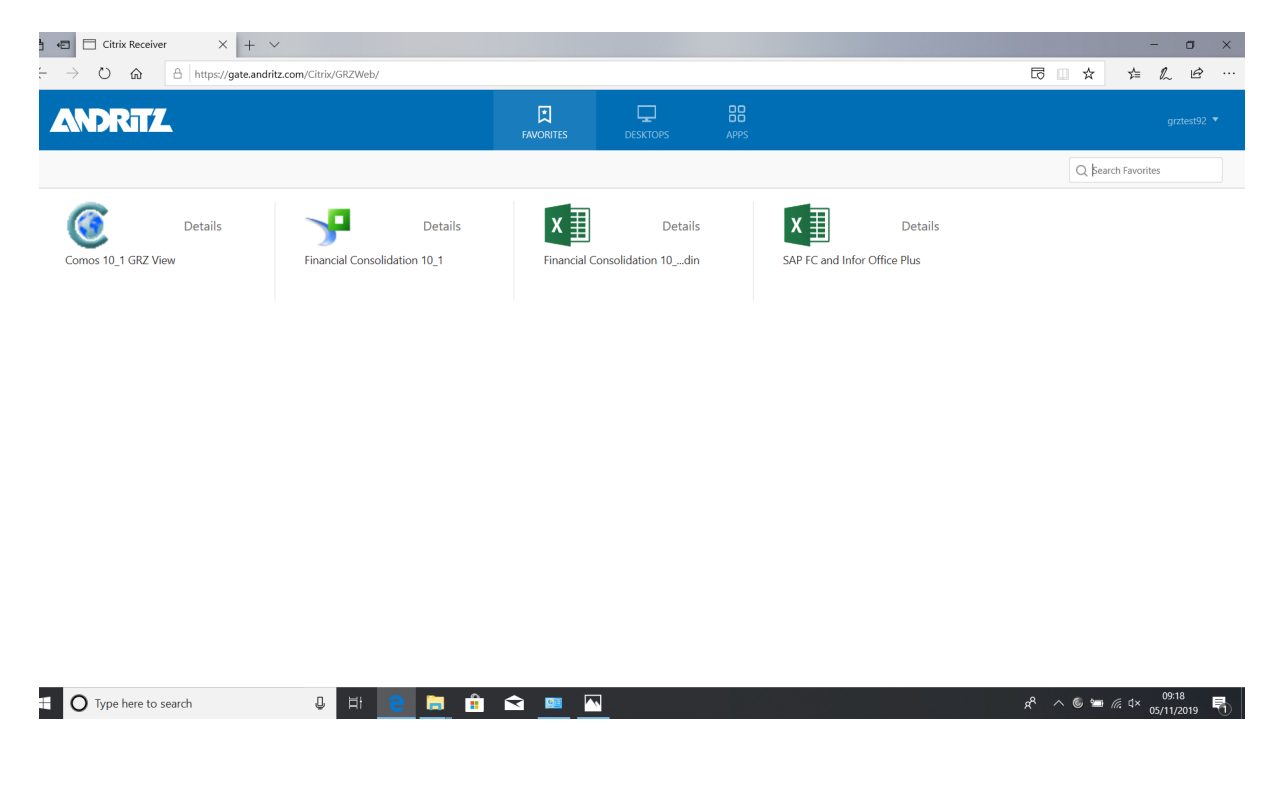

**Download and install the Citrix Receiver**

1. **Citrix Receiver can be downloaded here:** <https://www.citrix.com/products/receiver.html>

![](_page_7_Picture_39.jpeg)

**[D](https://www.citrix.com/products/receiver.html)** [3](https://www.citrix.com/products/receiver.html)**ownload Receiver for Windows:**

2. **Click "RUN" to start the installation:**

<sup>3</sup> https://www.citrix.com/products/receiver.html

![](_page_8_Picture_1.jpeg)

#### 4. **Accept the License Agreement and click "Install"**

![](_page_9_Picture_2.jpeg)

#### 5. **Press "Finish"**

![](_page_9_Picture_4.jpeg)

6. **Go back in the Browser to** <https://gate.andritz.com>

![](_page_10_Picture_1.jpeg)